2階建の建物を1階建に変更してみましょう。

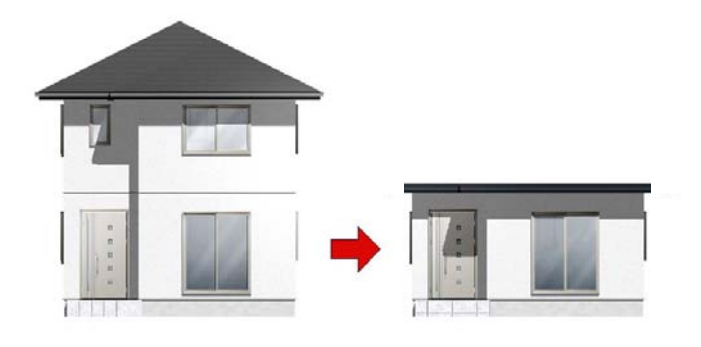

## 建物デザイナーで平屋 (1F建)を作成する方法

建物デザイナーで2階を削除して平屋 (1F建)にする方法です。

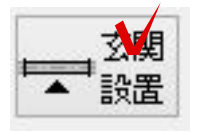

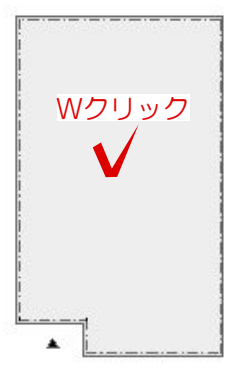

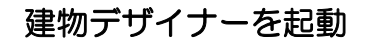

① 玄関位置を決めて基礎の中をWクリック します。

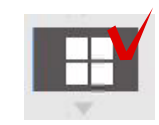

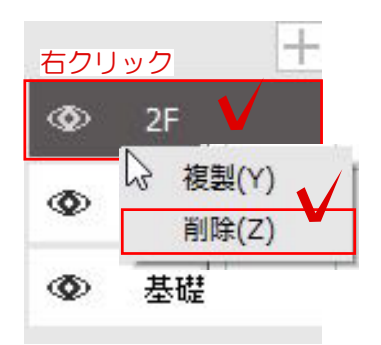

② 左上の上から2つ目平面編集を選択します

右クリック → → → ③ 右上の2階を右クリック削除で2階を削 除します。

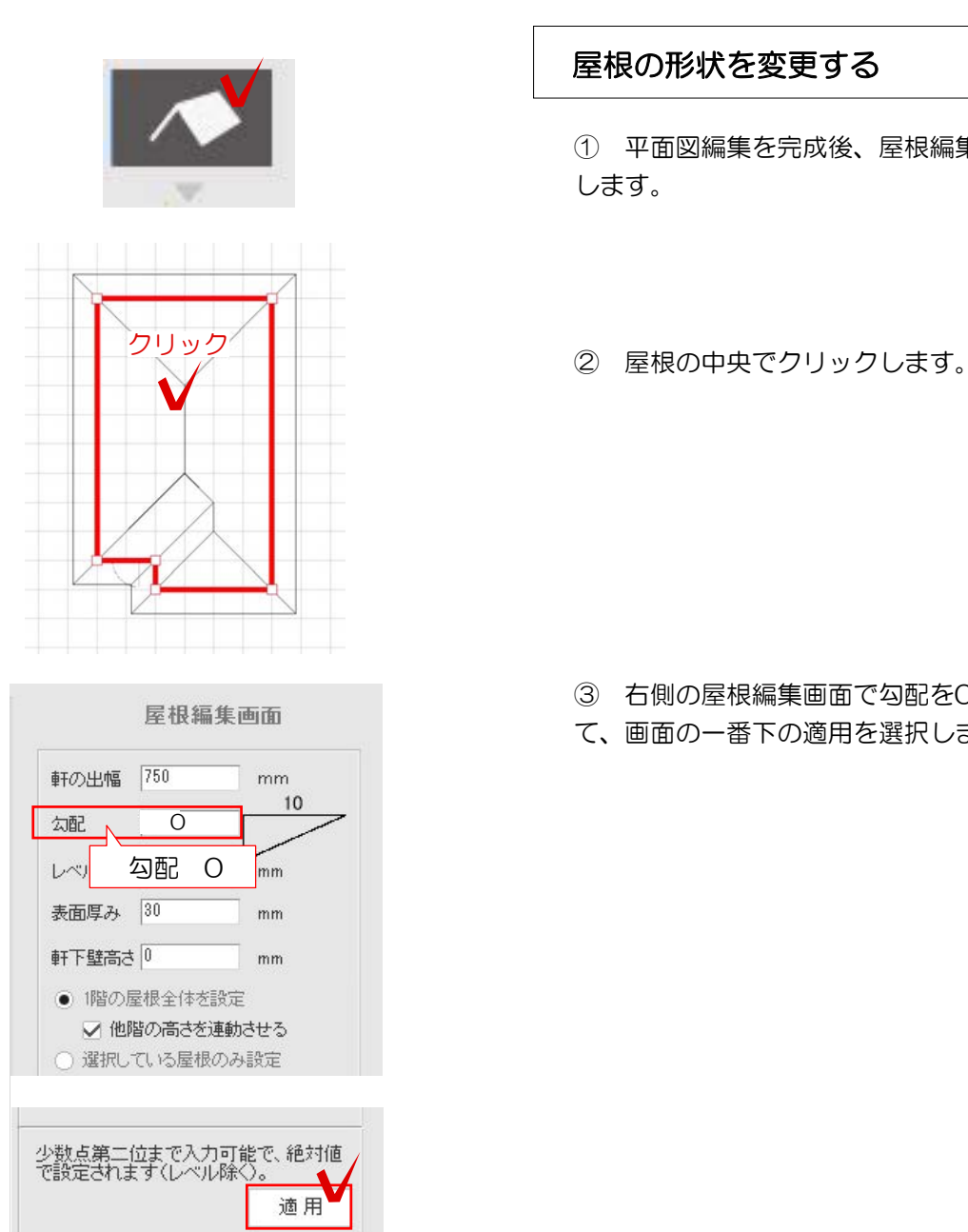

## 屋根の形状を変更する

① 平面図編集を完成後、屋根編集を選択 します。

- ③ 右側の屋根編集画面で勾配を0と入力し
- て、画面の一番下の適用を選択します。

④ 3D編集画面で確認して平屋になってい れば完成です。 OKを選択して建物デザイナーを終了します

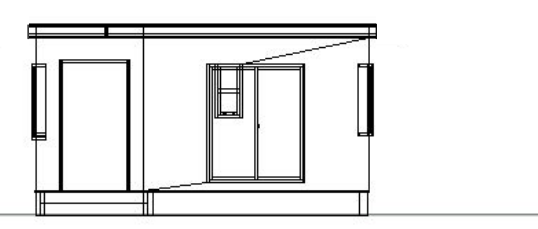